## **Step 3 Send messages to AWS from Niagara**

1. Open the AWS IoT Core service.

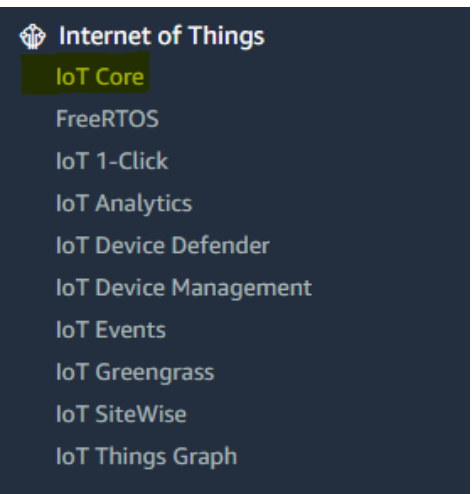

2. Choose the test utility.

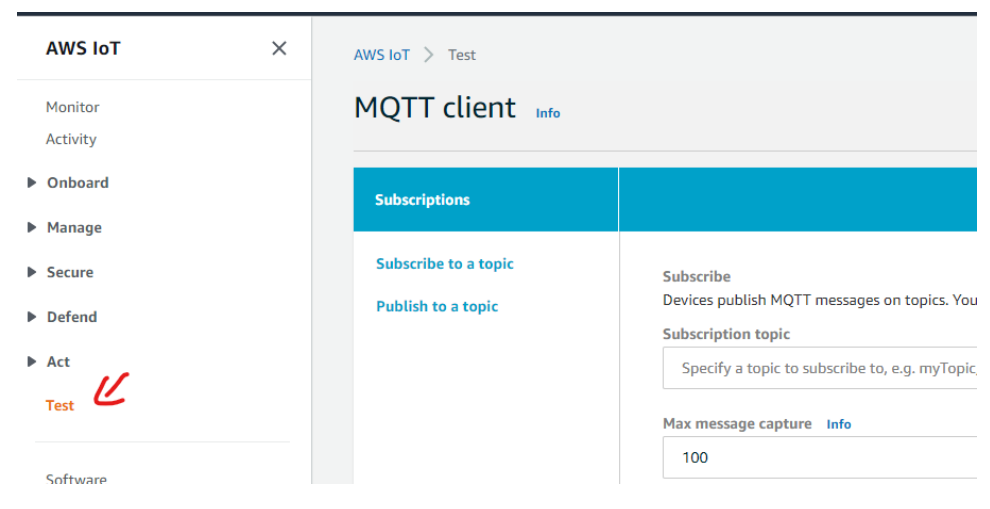

3. Subscribe to all devices topic.

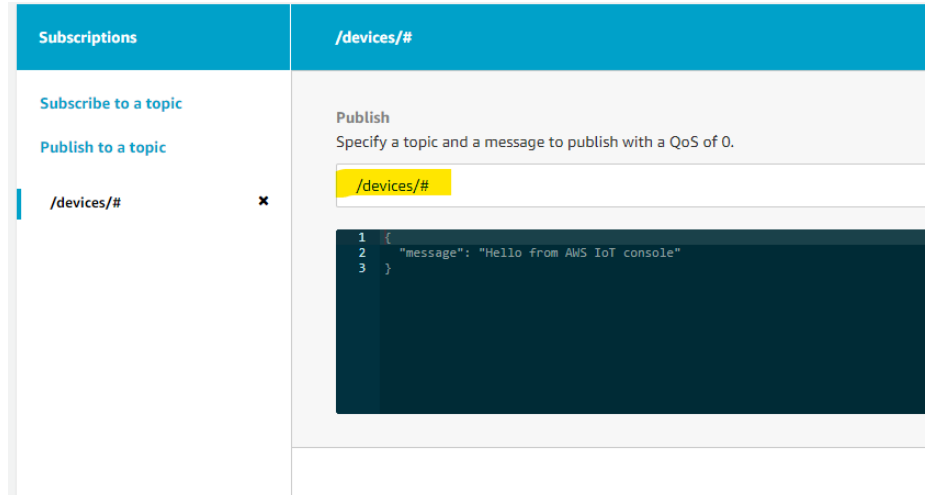

4. Go to your point and trigger a change.

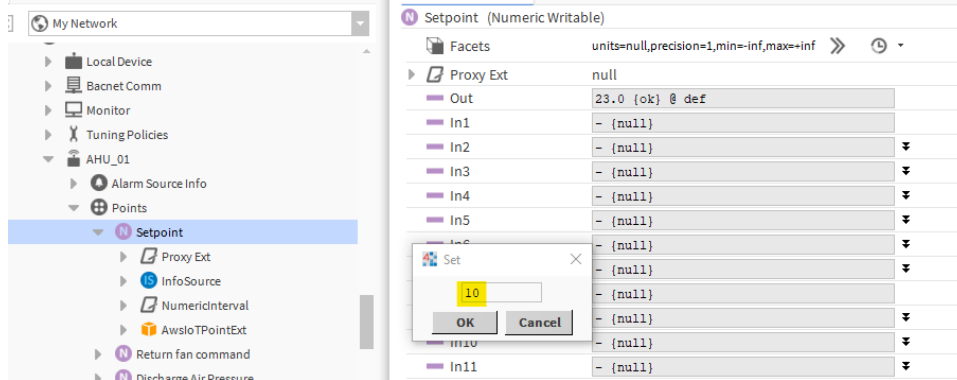

5. And voilà your messages is received!. note that we received 2 events (value change and status change). the body message is the same because by default the templates are the same, to change this go to the connector advanced settings.

/devices/AHU\_01\_u0SAYCUHda9VUZ5h5Z7nR/... October 19, 2020, 17:28:55 (UTC+0200)

```
\{"pointId": "Setpoint_v0SAYCUEtoUyS3P0df5kd",
  "timestamp": "2020-10-19T17:28:55.565+02:00",
  "value": 10,"status": "{ok} @ def"
\mathcal{F}
```
/devices/AHU\_01\_u0SAYCUHda9VUZ5h5Z7nR/... October 19, 2020, 17:28:55 (UTC+0200)

```
\{"pointId": "Setpoint_v0SAYCUEtoUyS3P0df5kd",
  "timestamp": "2020-10-19T17:28:55.560+02:00",
  "value": 10,"status": "{ok} @ def"
\}
```
6. Now go to the reference and change a slot value.

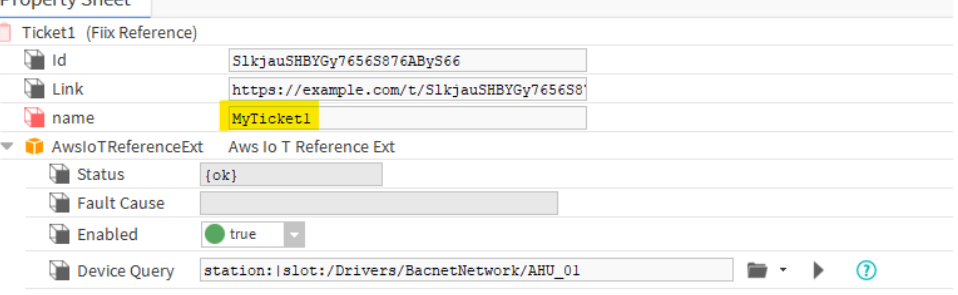

7. You should see a new message sent.

```
/devices/AHU_01_u0SAYCUHda9VUZ5h5Z7nR/... October 19, 2020, 17:30:41 (I
\{"pointId": "SlkjauSHBYGy7656S876AByS66",
 "name": "MyTicket1",
 "link": "https://example.com/t/SlkjauSHBYGy7656S876AByS66",
 "id": "SlkjauSHBYGy7656S876AByS66"
\}
```
## Next Step

[Step 4 Send alarms to AWS](https://doc.vayandata.com/display/CON/Step+4+Send+alarms+to+AWS)